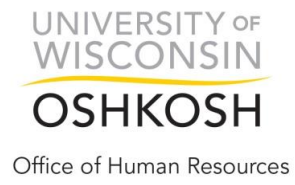

## **University Staff Temporary and Student Employees NON LUMP SUM**

**Timesheet Entry Guide**

Revised 06/21/2017

# **Where Do I Go to Enter Time on the Timesheet?**

Employees and Supervisors will log in to the *My UW System portal* at [https://my.wisconsin.edu/.](https://my.wisconsin.edu/)

#### **Click on Time and Absence App (box)**

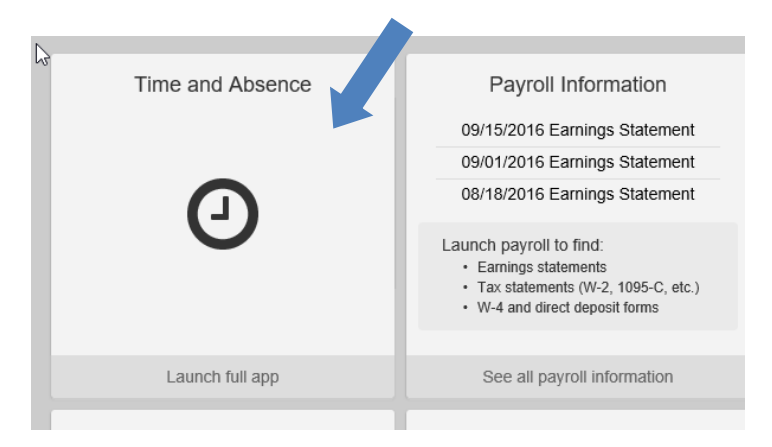

#### **Click on "Timesheet"**

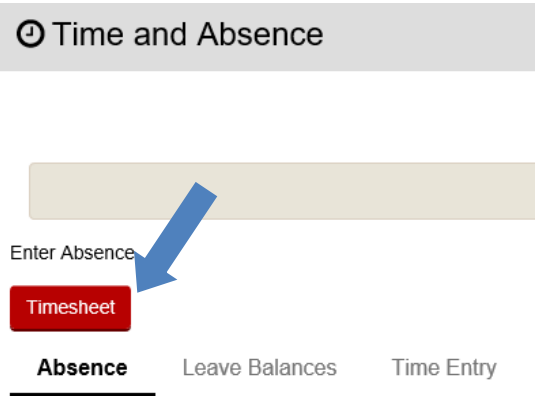

# **Timesheet Entry Method**

**If you are starting in the middle of a pay period,** to enter time you must **view the timesheet by** *day***.** The following pay period will automatically show for a two week period.

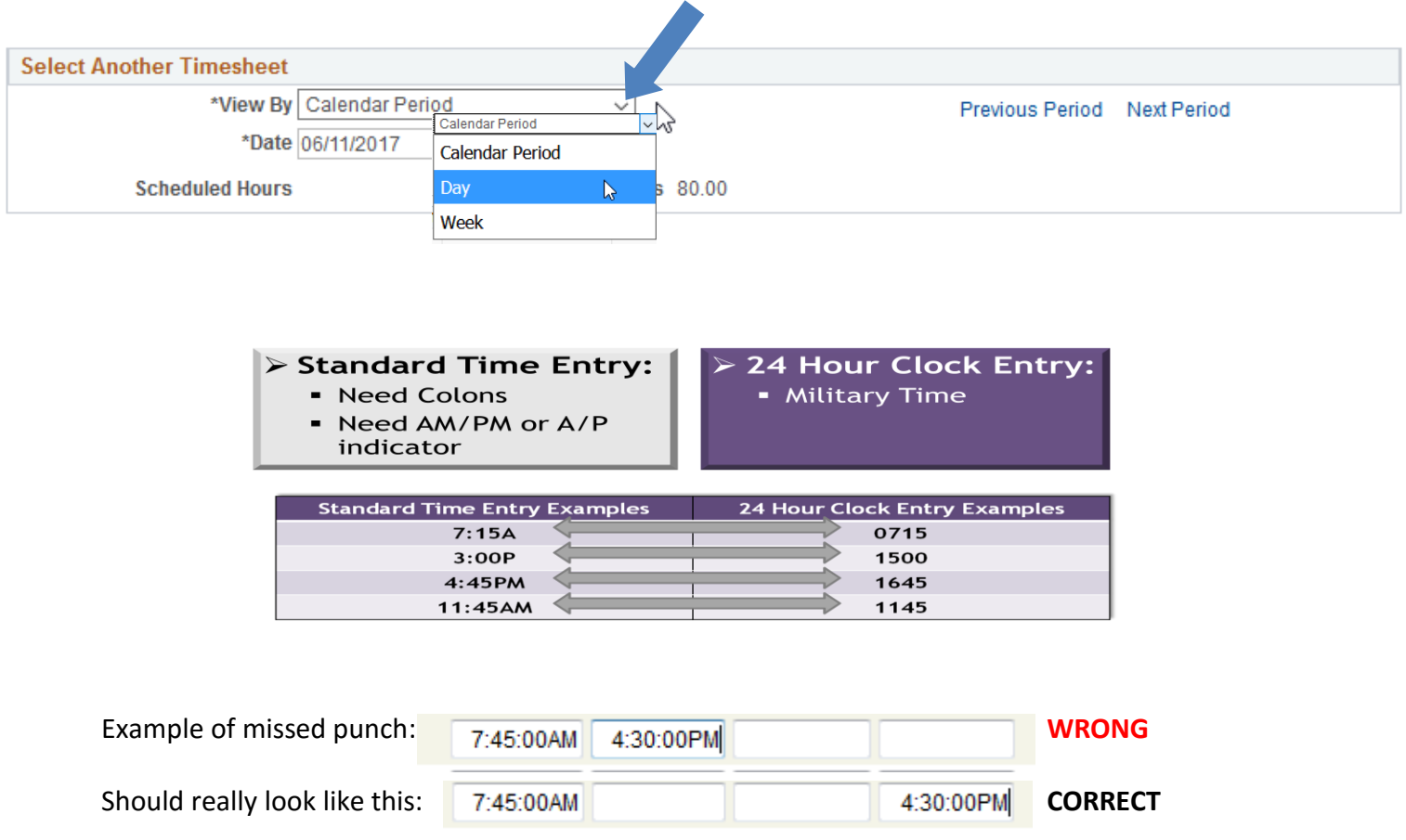

# **Time Reporting Codes (TRC)**

- Tells system how those hours will be paid. **You do not need to indicate TRC of REG00 – Regular Hours; System automatically defaults hours entered as regular hours;**
- **Record in/out times;** do not need to add a row for each Time Reporting Code (TRC); system will automatically generate the appropriate overtime, night differential, etc.
- **Time will automatically be evaluated based on in/out times entered.** Appropriate overtime will be applied unless employee has multiple jobs; **if multiple jobs, supervisor must indicate appropriate overtime code**;

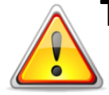

## **To Avoid Not Being Paid, Please Note the Following Best Practices:**

- Employees should enter and submit their time each day.
- Employees must at least enter and submit their time weekly, on the last day worked in the week.
- Supervisors should review time for exceptions and approve time weekly.
- On the last day of the pay period, ALL time entries must be submitted for timely payroll processing.

## **Time Entry Due Dates:**

- Employees must enter and submit all time entries by 12midnight on the Monday after the pay period ends. Employees are locked out of timesheet at midnight.
- Supervisors must fix exceptions and approve all time by 12noon on Tuesday after the pay period ends.

**NOTE:** Supervisor may have different deadline than System requires. Check with your Supervisor so data entry deadlines are not missed.

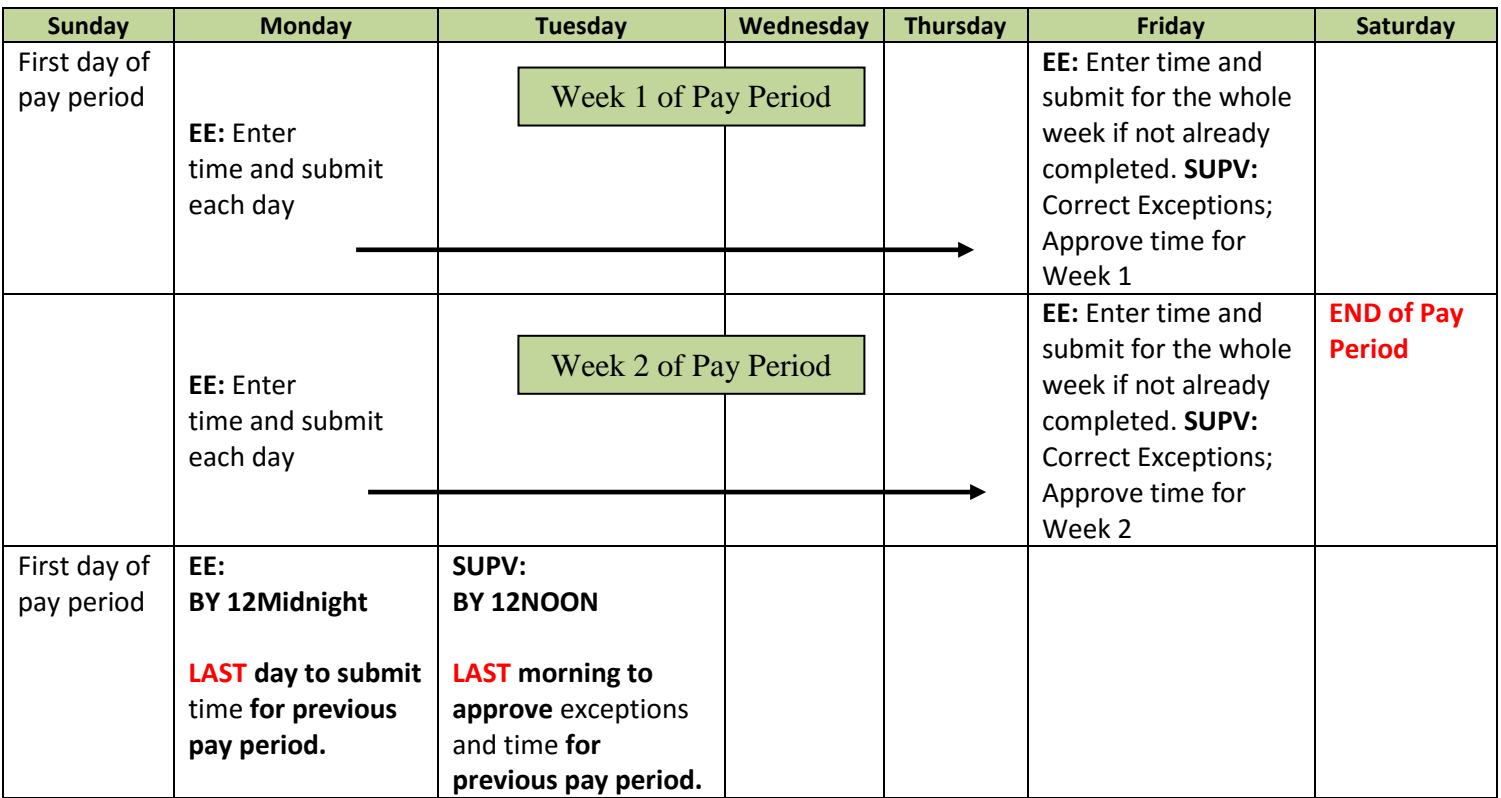

# **Multiple Jobs** creates multiple timesheets

You can not be in two places at once so each timesheet must show different shift times. Shifts cannot cross over between timesheets.

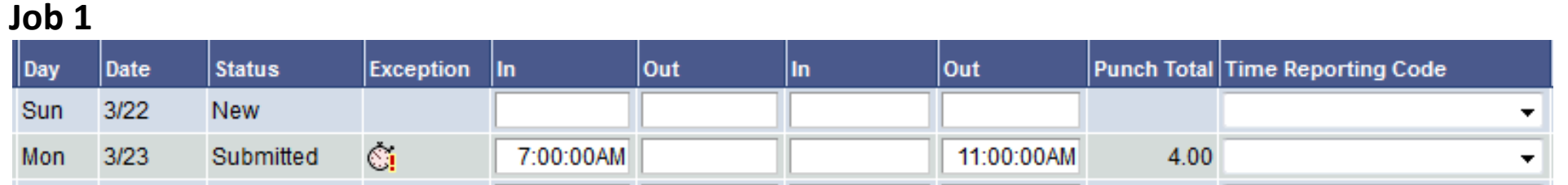

## **Job 2**

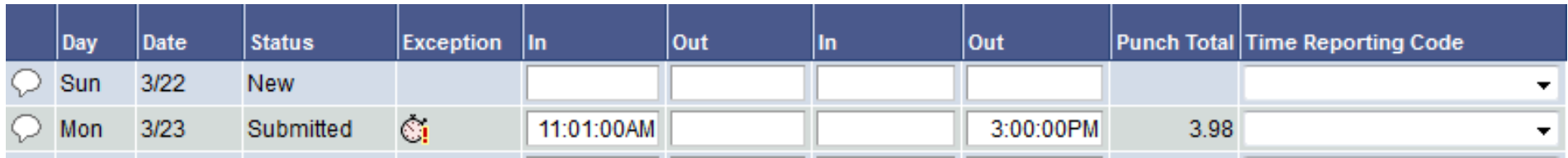

# System will round punch total to 4.0 hours

## **Rounding of Hours**

HRS rounds hours based on the total hours and minutes reported per time entry, not per shift: <https://kb.wisc.edu/hrs/page.php?id=48921>

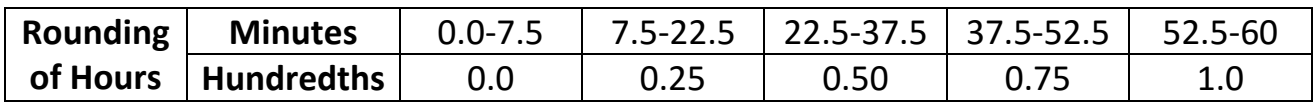

# **Time Entry Examples:**

#### **One Shift in a Day First IN** Last OUT **Status In** Punch Total Time Reporting Code Out Out Day Date In. Sun  $3/22$ **New** ▼ Mon  $3/23$ Submitted 7:30:00AM 10:00:00AM 2.50 ▼ Tue  $3/24$ Submitted 9:00:00AM 10:15:00AM  $1.25$ ▼

If you do not put your last out in the last out column the system will think you are coming back and will not process that time.

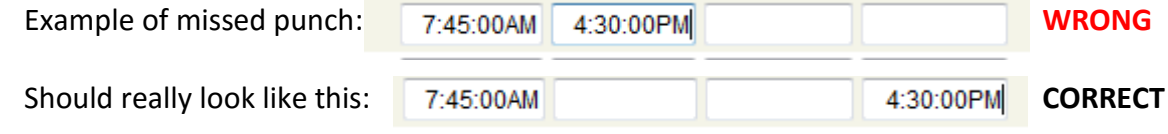

## *Enter time and click Submit to lock it into the system*

## **Two Shifts in a Day**

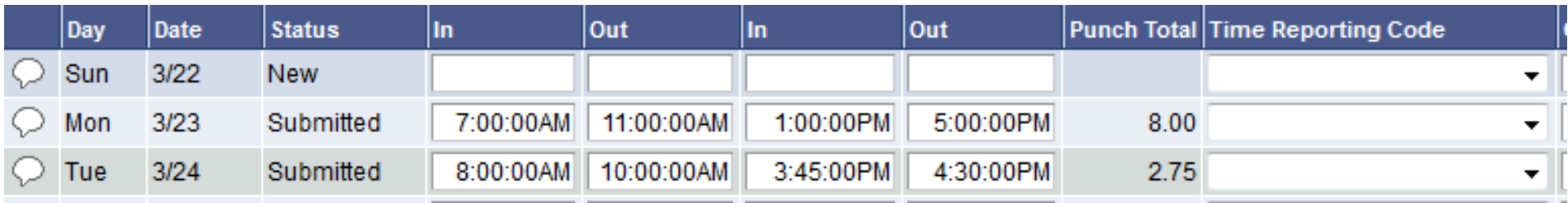

*Enter time and click Submit to lock it into the system*

# **Three Shifts in a Day**

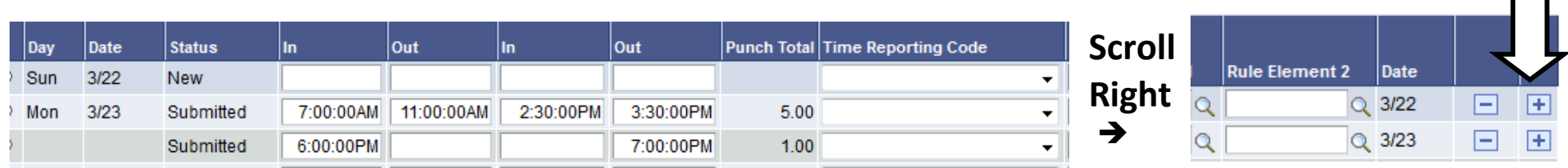

Scroll to the Right  $\rightarrow$  and click on the "plus" sign  $\boxed{+}$  to add a row to that date

*Enter time and click Submit to lock it into the system*

# **Shift Spans Overnight**

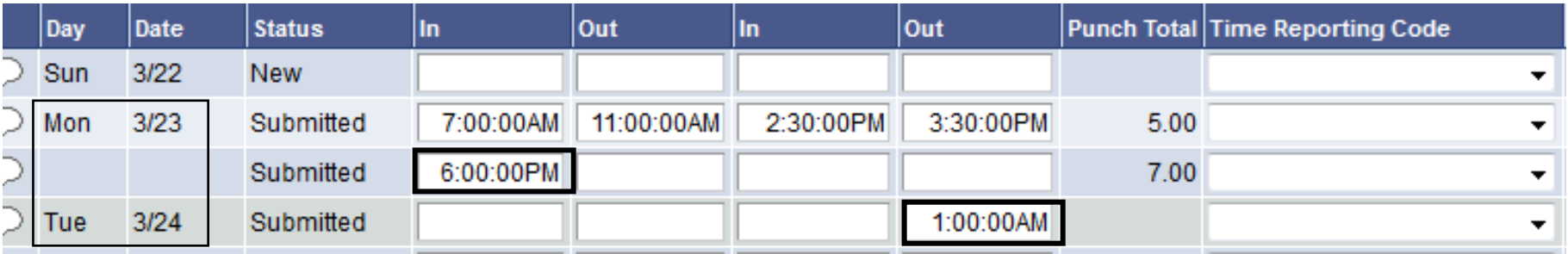

*Enter time and click Submit to lock it into the system*

## **Log Out of HRS and** *My UW System Portal***:**

- Be sure to "sign out" in the upper right hand corner of the HRS and close the browser via the **red X**.
- Be sure to "log out" in the upper right hand corner of the My UW System portal and close the browser via the **red X**.
- Not practicing these steps can cause the next person to login to pull up your personal information and timesheet.

# **Tips About Timesheets**

**The Timesheet itself does not show total hours you enter. You must go to "Payable Time" tab**  below the submit button on timesheet to view this data for accuracy.

**The timesheet itself does not show you night or weekend differential, comp time earned, overtime earned**; Must click on the Payable Time tab to view the total hours on timesheet.

**The Payable Time will not include any absences that have not yet been approved.** Absences must be approved and the time administration process must run before Payable Time will recognize the absences.

**You must wait for the Time Administration process to run after entering time on the timesheet** before viewing Payable Time**.** Otherwise the time you see in the Payable Time tab and the time to be approved will not be accurate.

# **Flex Schedules**

- If you flex your schedule from one week to the next, you will receive overtime for any hours over 40 in a week.
- For example, an employee works 42 hours in the first week and 38 hours in the second, the employee will receive 2.0 hours overtime but will be shorted 2.0 hours of regular pay.
- The regular pay shortage affects the amount contributed to WRS (if applicable).

# **Rounding of Hours**

HRS rounds hours based on the total hours and minutes reported per time entry, not per shift:

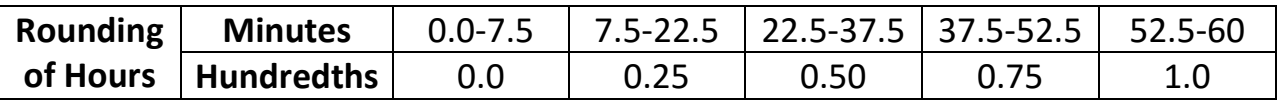

# **Review Exceptions and Data Entry (the timesheet)**

You may notice "clock" on the timesheet. This is an exception that needs to be evaluated.

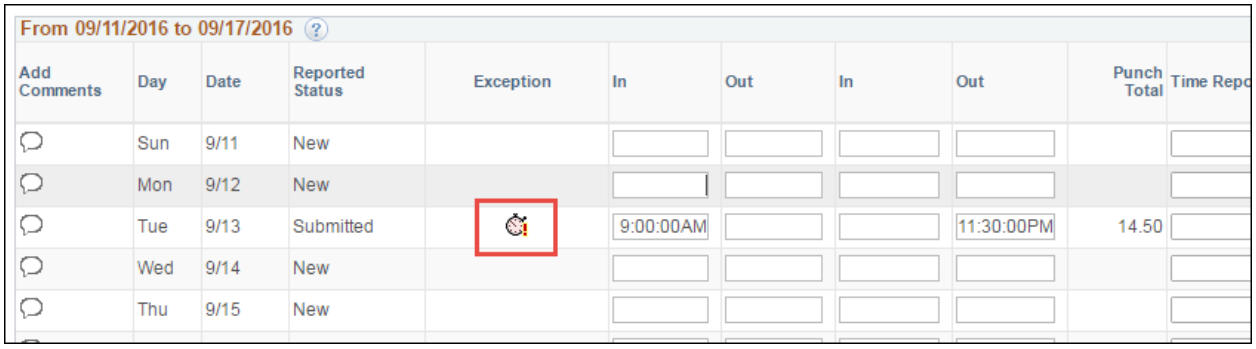

**Click on the exception icon to review the exception. The Exceptions tab at the bottom of the timesheet will be opened.**

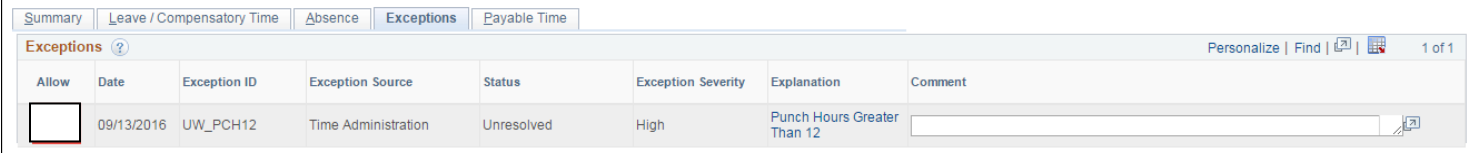

If an exception was created due to time that was entered incorrectly, correct the time in the timesheet. Click **Submit** to save any changes made to timesheet.

#### **Types of Exception:**

- **High needs to be corrected or allowed** on the timesheet and approved by the Approver on Approve Payable Time in order for the employee to be paid for that time. Examples:
	- o **Missed Punch** 
		- An "Out" Punch does not follow an "In" punch; An "Out" Punch follows an "Out" punch; An "In" Punch follows an "In" punch

• **Missed punches must be fixed or hours paid will not be correct**

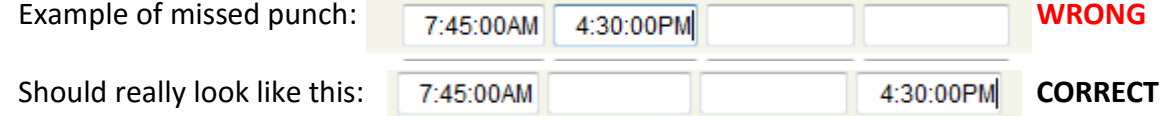

#### o **Punch Hours Greater Than 12**

- Punch may be accurate, Approver must allow for hours to be paid
- If punch inaccurate, must be fixed *on timesheet* or hours will not be paid

#### **WAIT FOR TIME ADMINISTRATION (TA) PROCESS TO RUN AFTER FIXING TIMESHEET BEFORE VIEWING SUMMARY OF HOURS**

**Time Administration (TA) process typically takes one (1) hour to evaluate.**

- **Time Administration (TA) process runs 7 times every day, 7 days a week** 
	- o **4:00am, 9:00am, 11:00am, 1:00pm, 3:00pm, 7:00pm, and overnight**

#### **Click on Sections Below Timesheet to See Total Hours to be Paid**

Timesheet itself does not show you night or weekend differential, comp time earned, overtime earned, legal holiday generation.

You can click on the tab sections below your timesheet to see what you will be paid and evaluate from there.

If you have high exceptions the hours may not reflect correctly in these sections. The high exception must be corrected or allowed and evaluated by time admin before you will see the correct hours.

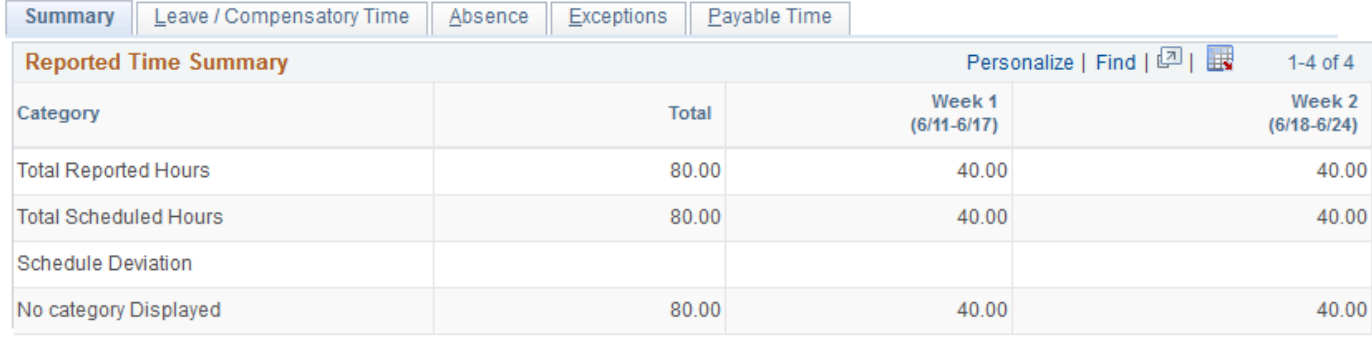

# **Has my Supervisor Approved my Timesheet?**

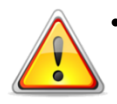

#### • **Payable Time Detail -**

After Time Administration has run, Payable Time Detail helps you find out if your employee's time has been approved or if it still needs approval. It includes leave.

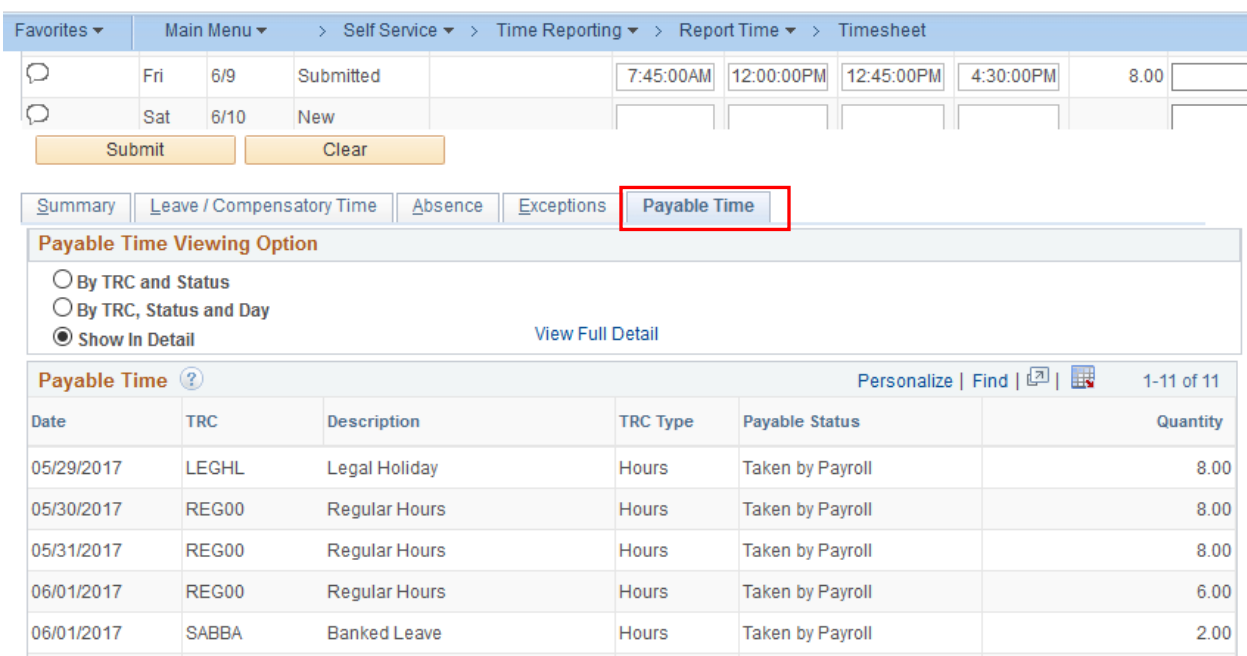

#### **View Your Timesheet Exceptions by Going Directly to Your Timesheet -**

You can see if there are any exceptions that need to be reviewed, corrected, and/or allowed by viewing your timesheet. Supervisors are the only ones that can allow an exception. Employees can view and correct exceptions on their own timesheet.

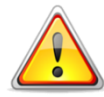

**When viewing these pages, be aware of when employee or supervisor may have made changes to timesheet.** These changes will not clear out the exception "clock  $\tilde{\mathbb{S}}$ " until after the time administration process has run.

#### **Reference Materials and Approval Schedules**

Reference materials and payroll schedules can be found on the Human Resources website under the University Staff, Payroll & Leave, Timesheet & Absence Reporting: <http://hr.uwosh.edu/payroll-leave-university-staff/>

**NOTE: There are more references than this timesheet guide.**

## **Human Resources Assistance**

Employees and approvers are welcome to stop in the Human Resources office, call, or email for assistance *anytime*. Someone will assist you as quickly as possible.

Phone Support: 920/424-1166, Main Desk Area 920/424-2070, Jodi Anthony [\(anthonyj@uwosh.edu\)](mailto:anthonyj@uwosh.edu) 920/424-1412, Brenda Rens [\(rensb@uwosh.edu\)](mailto:rensb@uwosh.edu)

# **If you need adjustments made,** *email* **details to Jodi for biweekly or Brenda for monthly employees**